令和3年6月 11 日

保護者様

豊橋市立向山小学校長 河合 敏博

## 「E ライブラリアドバンス」 学習の進め方について(お知らせ)

先日は, 「E ライブラリアドバンス」ヘログインしていただきまして、ありがとうございました。授業 内でも補充学習として本アプリを使用し,学習意欲を高め,学習理解の定着に役立てています。ログイ ン操作後,どのような学習が可能なのかを以下に掲載いたしましたので,自学自習の習慣づくりに生か していただけますと助かります。子どもたちだけでは難しいと思いますので,保護者の皆様にご支援を していただき,学習を進めていけたらと思います。

ご不明な点がございましたら,各担任までお問い合わせください。よろしくお願いします。

■起動方法

児童機や学習用端末などにセットされている「E ライブラリアドバンス」を起動すると,児童ロ グイン画面が開きます。

■ログイン方法

児童個人に発行されている ID, パスワードなどを入力し、ログインします。

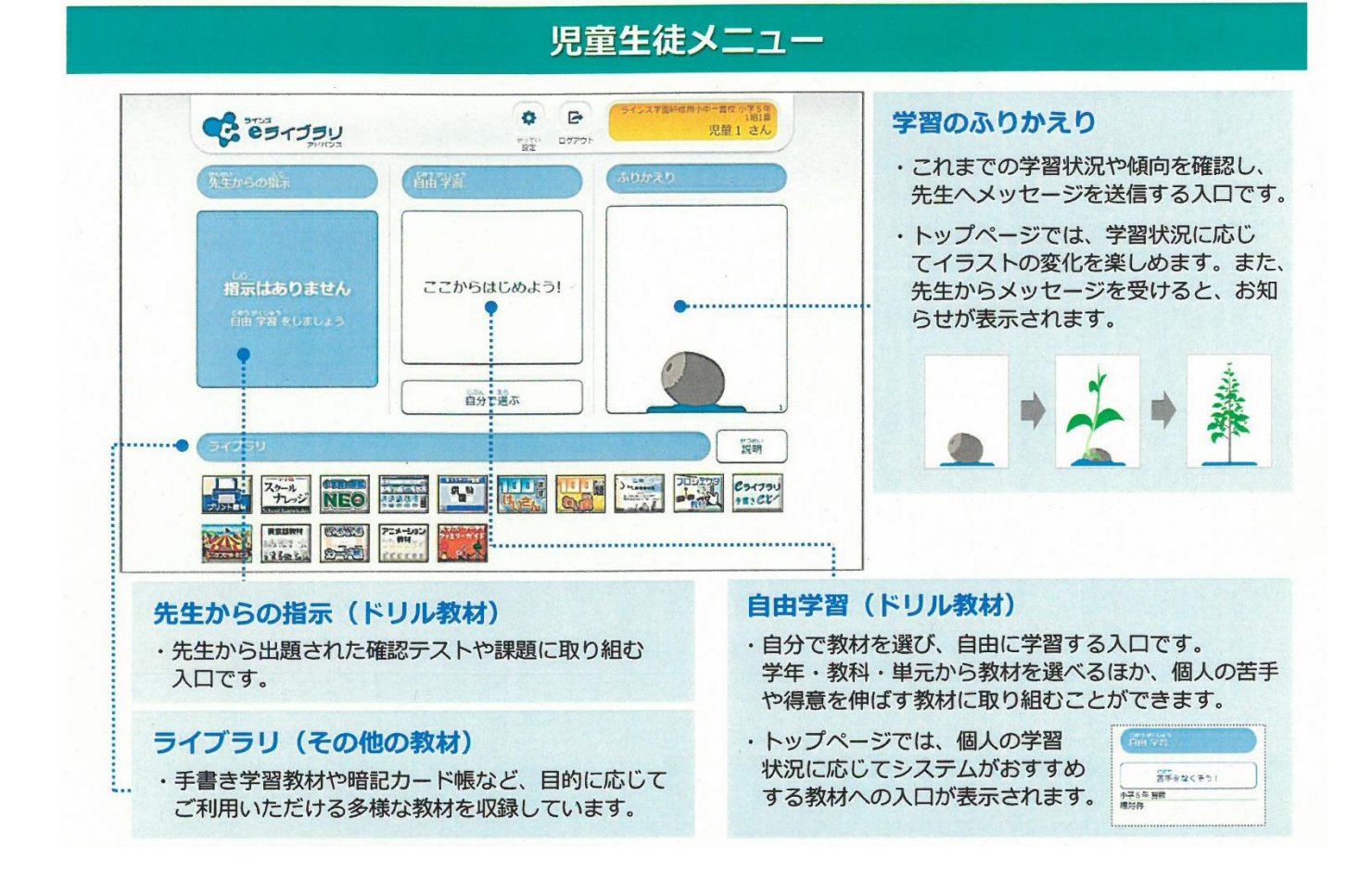

## 1. 児童生徒が学習する ○ 最初は、【ここからはじめよう!】に取り組みましょう 【ここからはじめよう!】を選択し、学年・教科・単元・教材・レベルを選んで学習します。 ここからはじめよう 学習を進めると、学習結果に応じて【おすすめ学習】の入り口に切り替わります。 Sitella

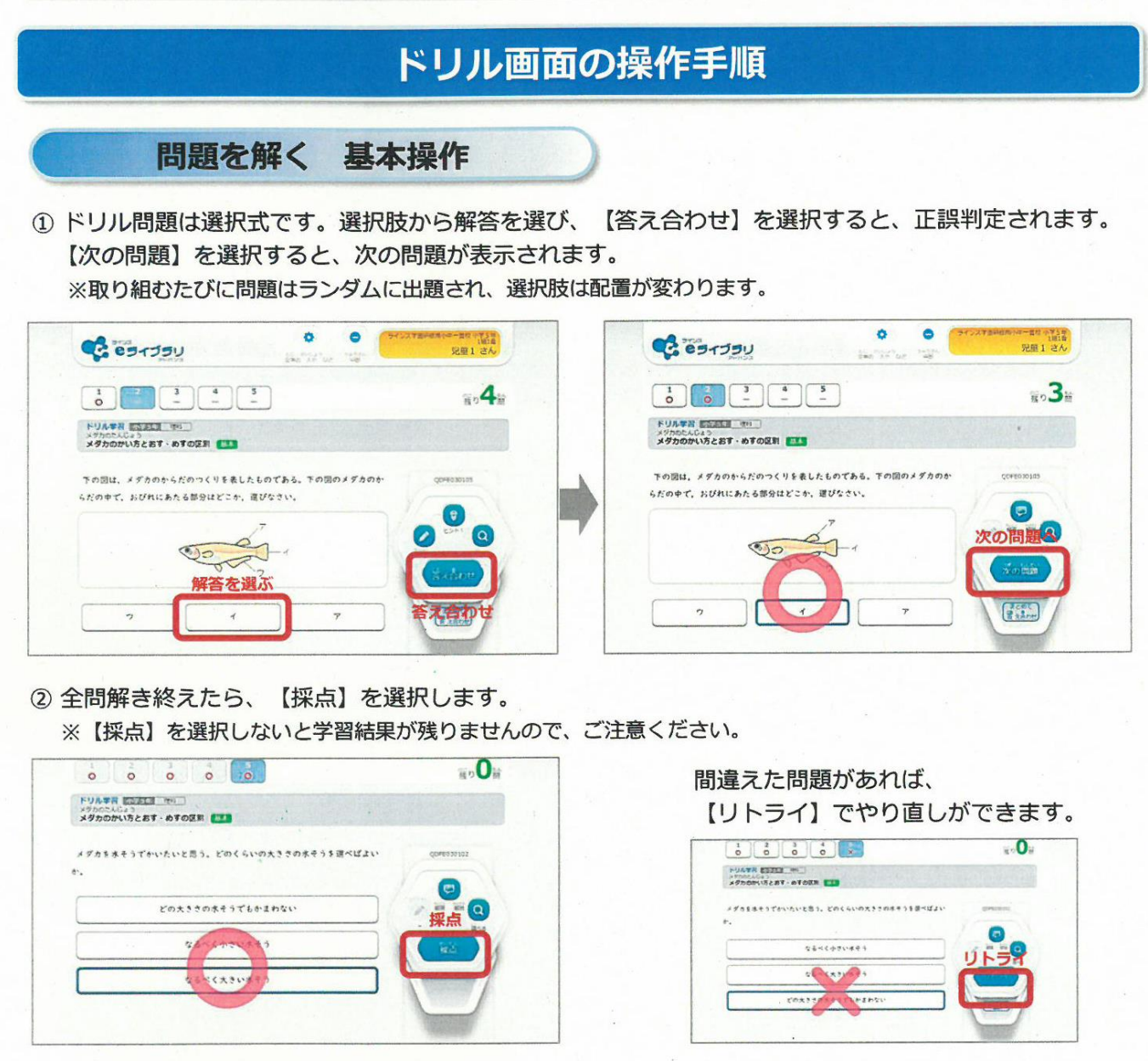

3 学習結果が表示されます。【もどる】を選択すると、問題を始める前の画面にもどることができます。

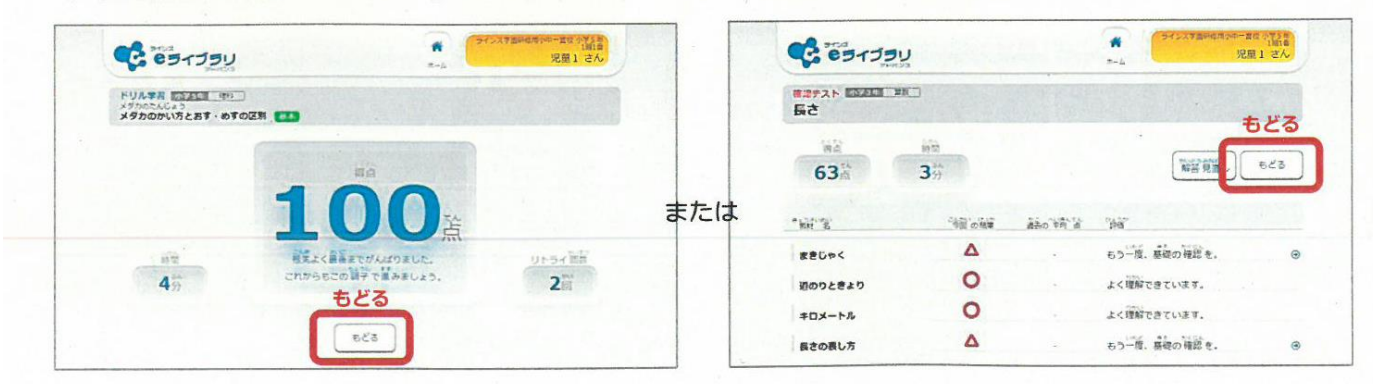